# **Guide de l'auteur**

Décembre 2019

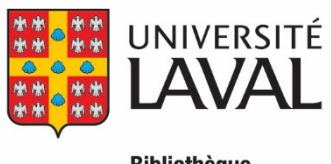

**Bibliothèque** 

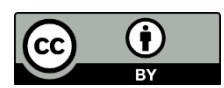

Ce texte, Guide de l'auteur, est une oeuvre dérivée de "Learning OJS 3.1: A Visual Guide to Open Journal Systems " par Simon Fraser University sous licence Creative Commons Attribution 4.0 International CC BY. "Guide de l'auteur" est sous licence Creative Commons Attribution 4.0 International CC BY par Bibliothèque de l'Université Laval.

# Table des matières

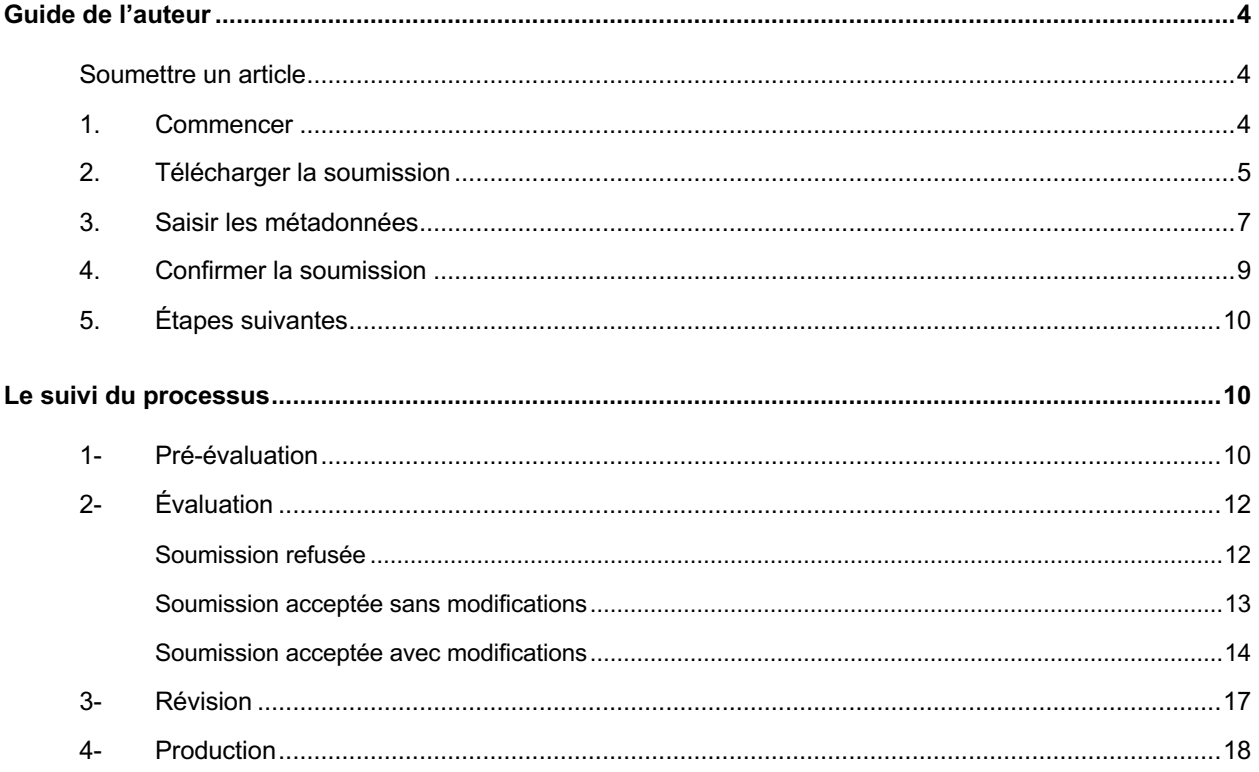

# **Guide de l'auteur**

Ce guide présente les étapes qu'un auteur devra franchir dans OJS, du dépôt initial d'un article jusqu'au manuscrit final.

Afin de déposer un article dans OJS, il faut avoir un compte en tant qu'auteur sur la plateforme. Si l'auteur a déjà un compte, il doit se connecter, sinon, il doit s'inscrire. À l'ouverture d'une session, l'auteur accédera au *Tableau de bord*, qui sera initialement vide.

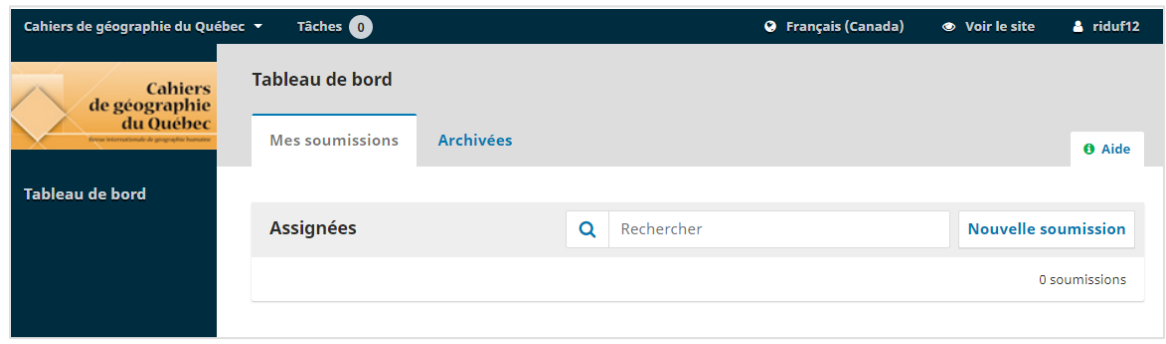

# **Soumettre un article**

Pour initier le processus de dépôt d'un article, cliquez sur le bouton **Nouvelle soumission**.

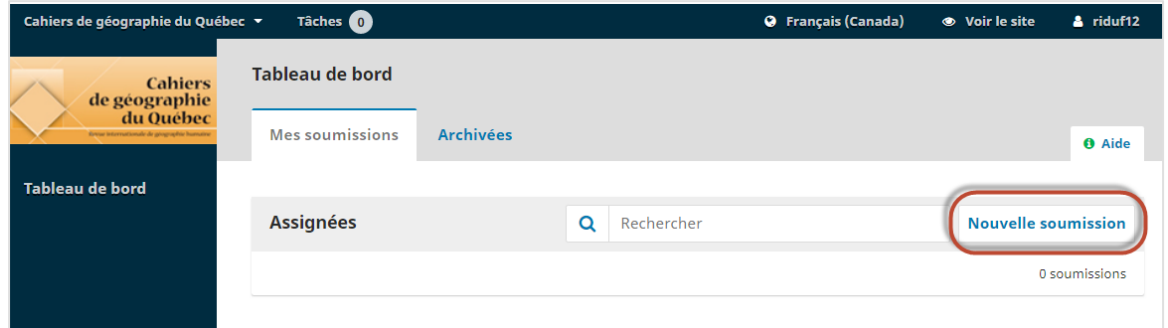

La soumission d'un texte s'effectue en cinq étapes :

### **Commencer**

Vous devez d'abord choisir la langue de la soumission. Ensuite, choisissez la *Rubrique* dans laquelle vous souhaitez soumettre votre article.

Validez par la suite les conditions requises pour la soumission. Pour ce faire, il faut obligatoirement que vous cochiez les cases sous la *Liste de vérification de la soumission*.

Vous pouvez également laisser un commentaire au rédacteur de la revue dans l'espace réservé à cette fin.

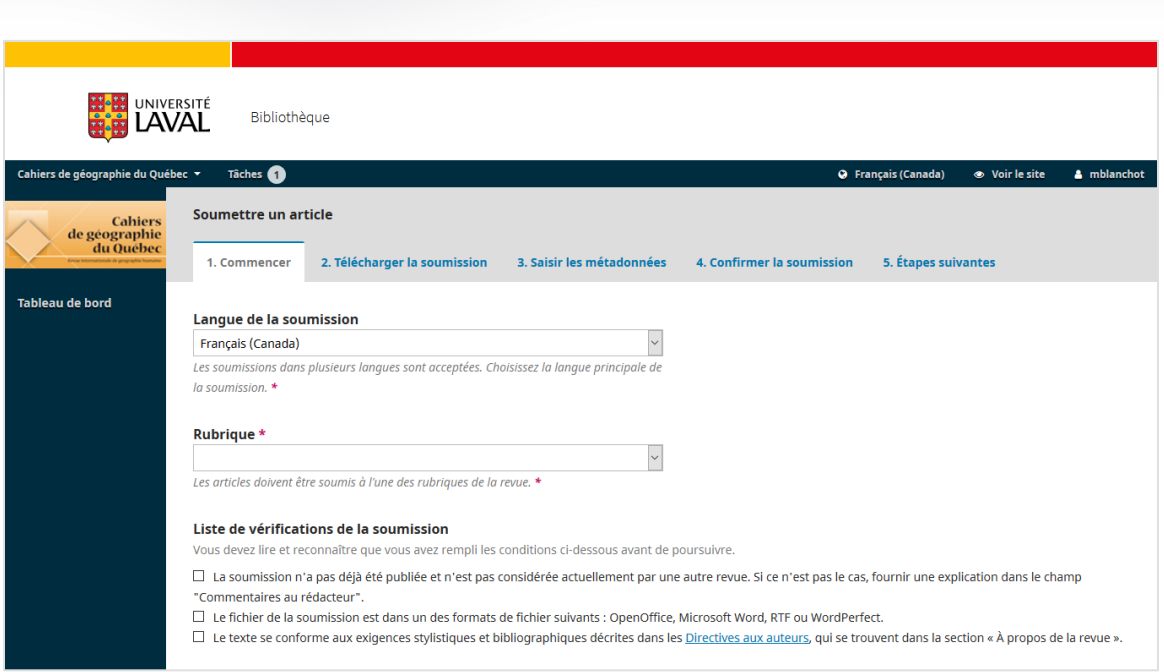

Enfin, consultez la *Politique de confidentialité*, puis cliquez sur **Enregistrer et continuer**.

## **Télécharger la soumission**

À cette étape, une fenêtre s'ouvre afin de vous permettre de téléverser le fichier de votre article ou les fichiers liés à celui-ci.

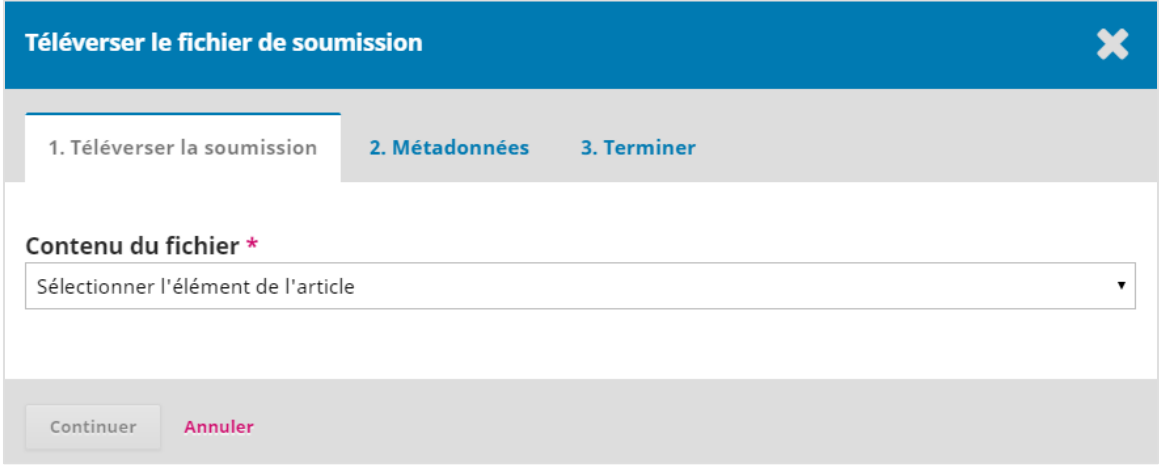

Il faut spécifier le contenu du fichier au moyen du menu déroulant.

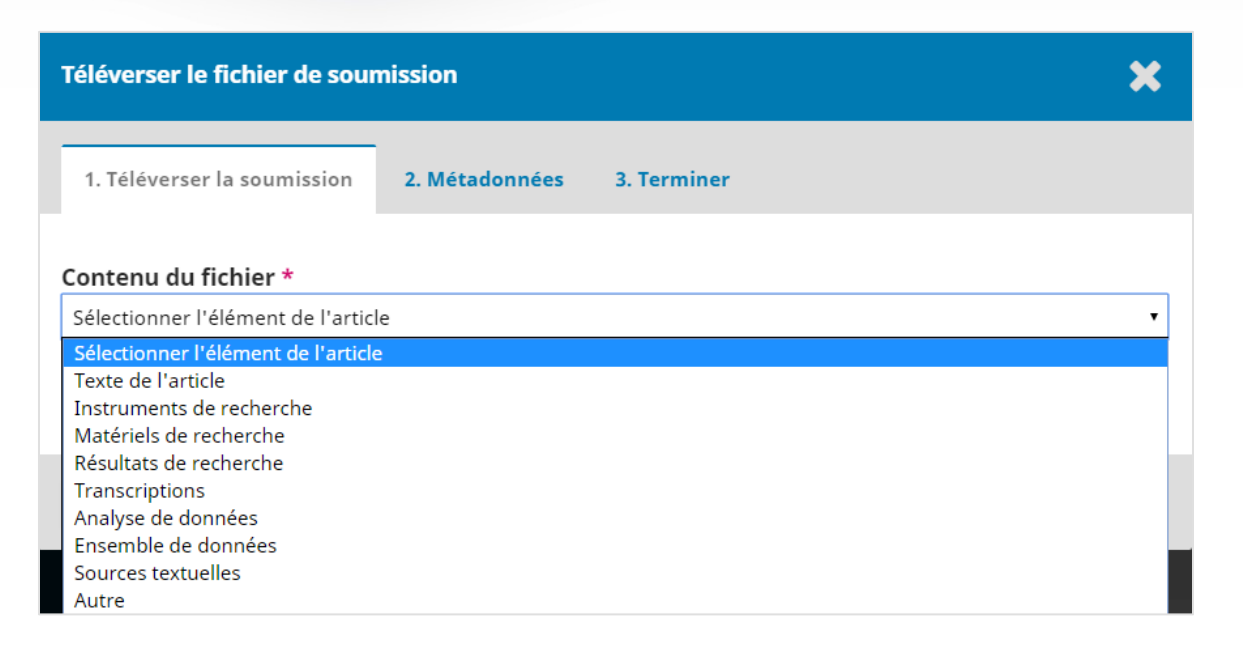

Le type de contenu doit **obligatoirement** être spécifié **avant de téléverser le fichier**. Il n'est possible, à cette étape, que de téléverser un seul fichier. D'autres fichiers pourront être téléversés plus tard. Les auteurs téléverseront habituellement le fichier contenant le texte principal de l'article.

Pour passer à l'étape suivante, cliquez sur **Continuer.**

À l'étape suivante, celle des *Métadonnées*, vous pouvez modifier le nom du fichier en cliquant sur **Modifier**. Cliquez sur **Continuer** pour passer à la dernière étape, soit *Terminer*.

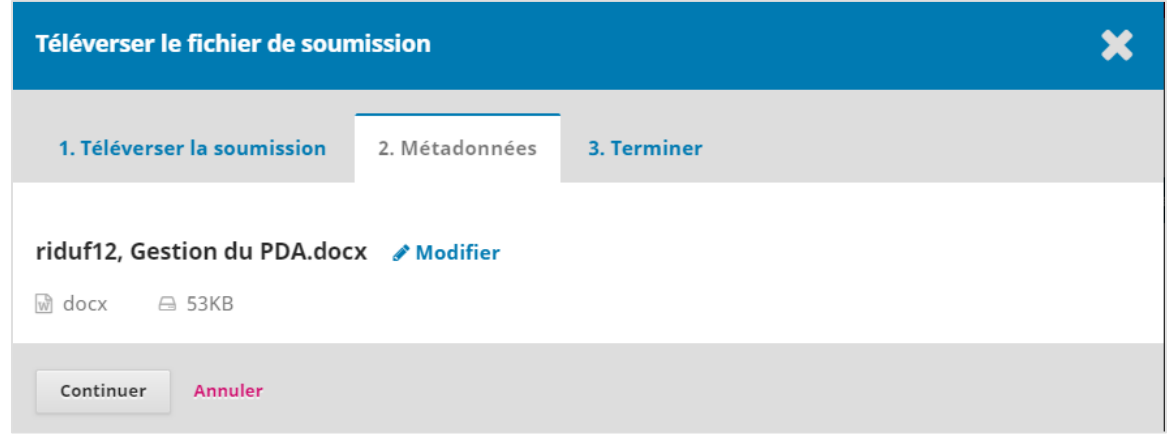

Un message de confirmation s'affiche et vous pouvez alors verser d'autres documents en cliquant sur **Soumettre un nouveau fichier**.

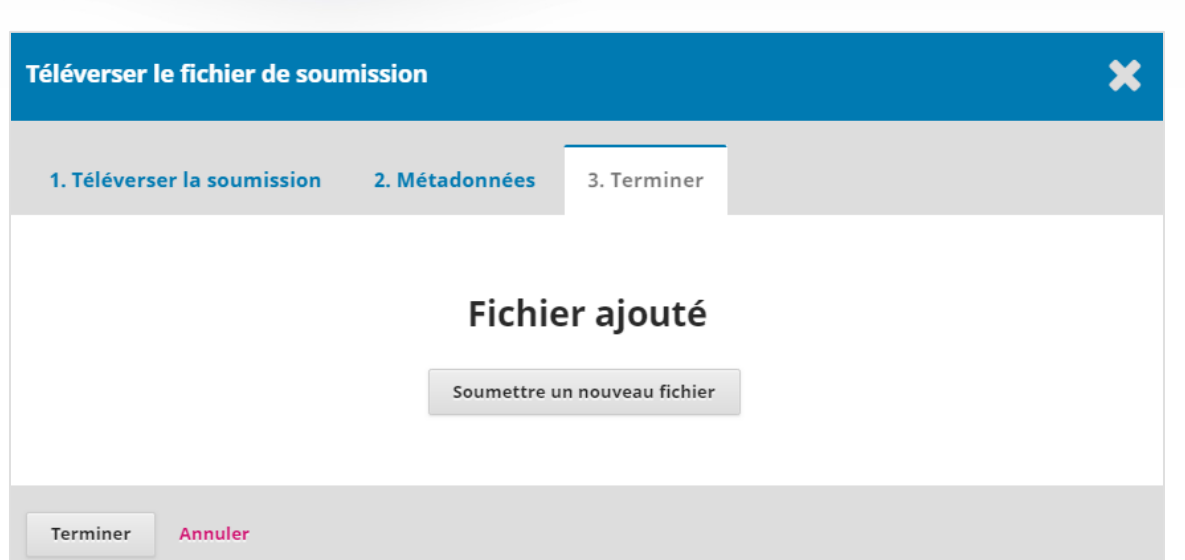

Une fois tous les fichiers téléversés, cliquez sur **Terminer** pour revenir au processus de soumission d'un article. Notez qu'il est également possible de téléverser d'autres documents à cette étape, en cliquant sur **Téléverser**.

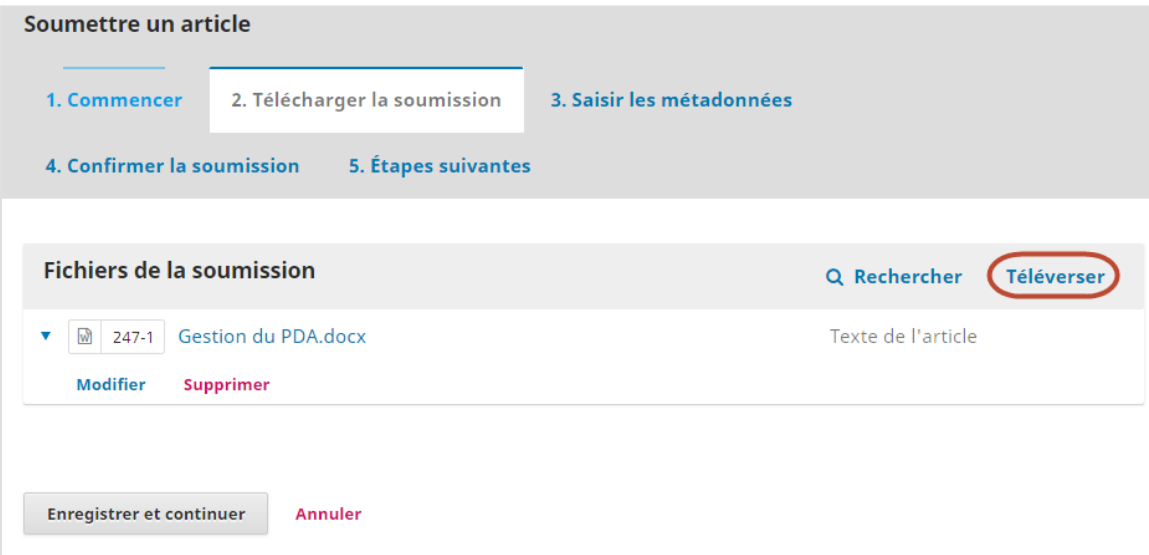

Cliquez sur **Enregistrer et continuer** pour passer à l'étape suivante.

## **Saisir les métadonnées**

Des informations de base sont nécessaires pour décrire l'article. Il faut fournir, au minimum, le titre principal et le résumé.

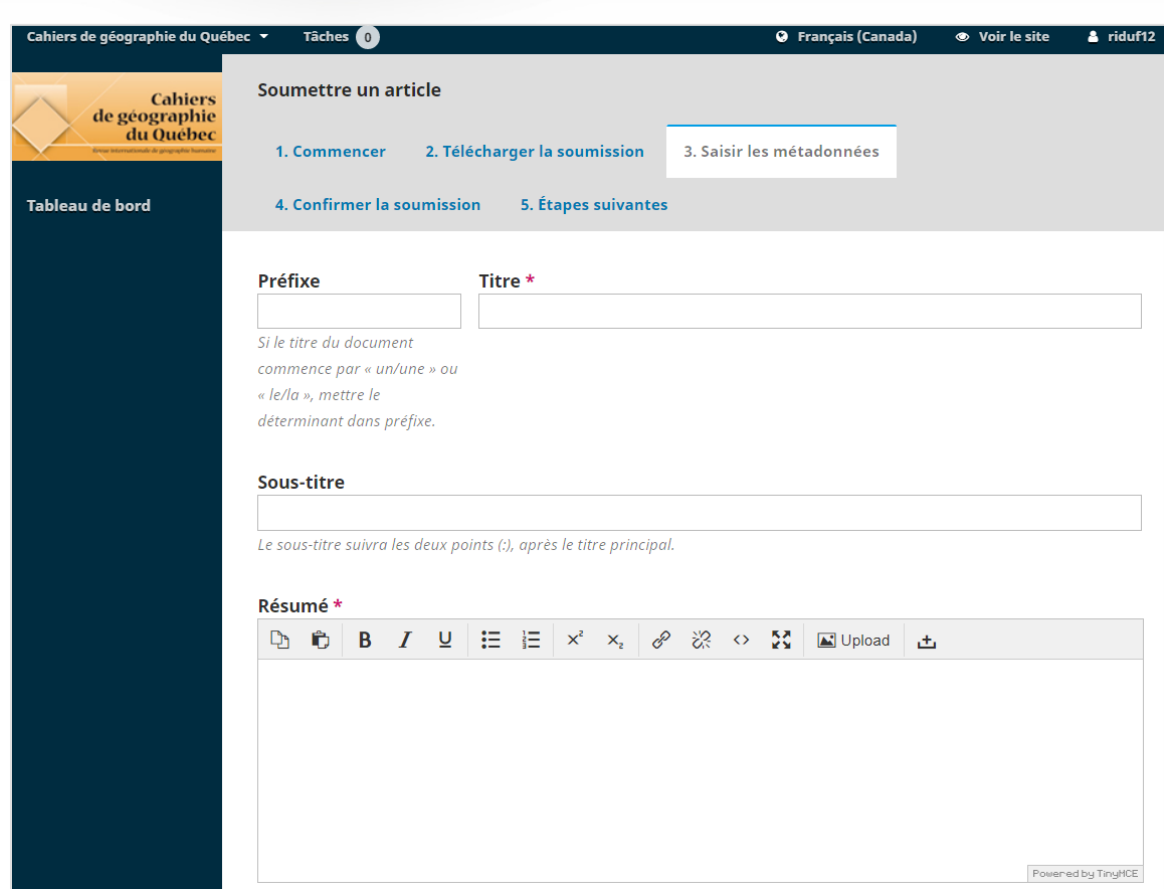

Vous pouvez également, plus bas dans la page, ajouter des contributeurs (co-auteurs) en plus de l'auteur principal.

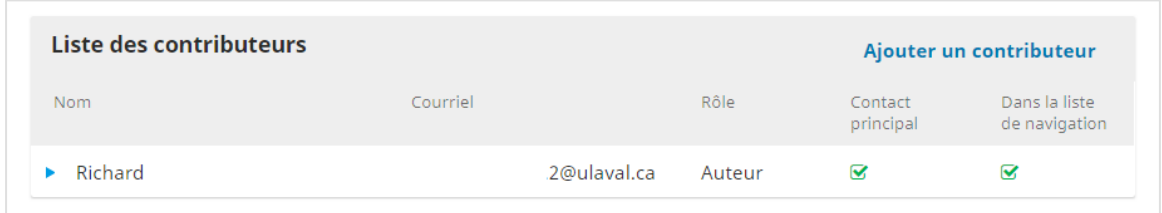

Cliquez alors sur **Ajouter un contributeur** et remplissez les champs appropriés.

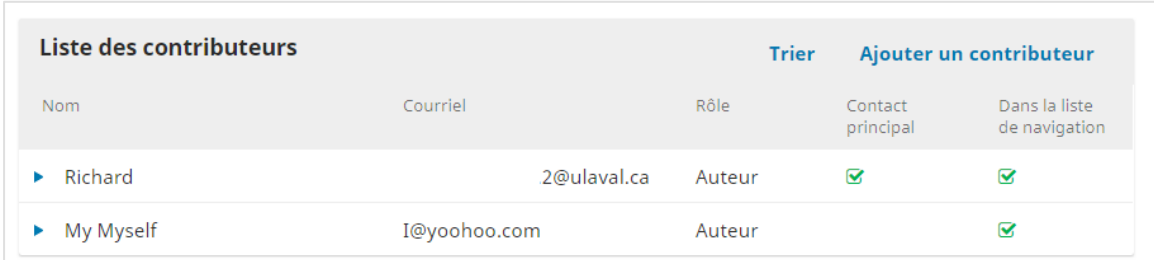

Vous pouvez également taper des mots-clés décrivant le contenu de votre article. Tapez les mots ou les expressions désirés en enfonçant la touche **Entrée** après chaque mot-clé. Ceux-ci seront alors considérés comme des mots-clés.

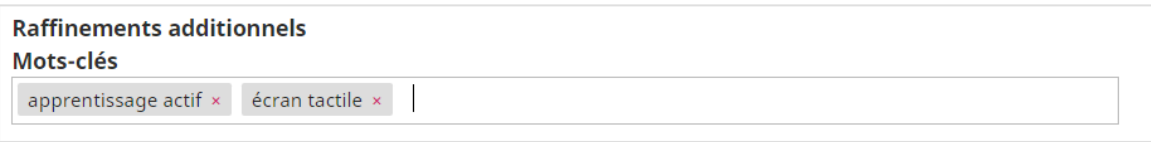

Cliquez sur **Enregistrer et continuer** pour passer à l'étape suivante.

## **Confirmer la soumission**

Cette étape permet de confirmer que toutes les informations fournies vous conviennent. Pour revoir et corriger celles-ci, cliquez sur les onglets 1 à 3 afin de revoir les bordereaux.

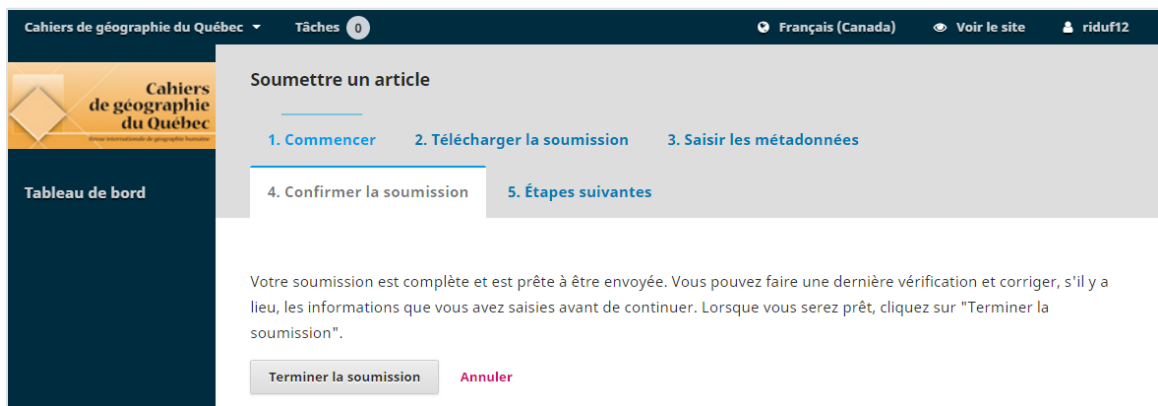

Cliquez sur **Terminer la soumission** et validez à nouveau que vous souhaitez clore la soumission.

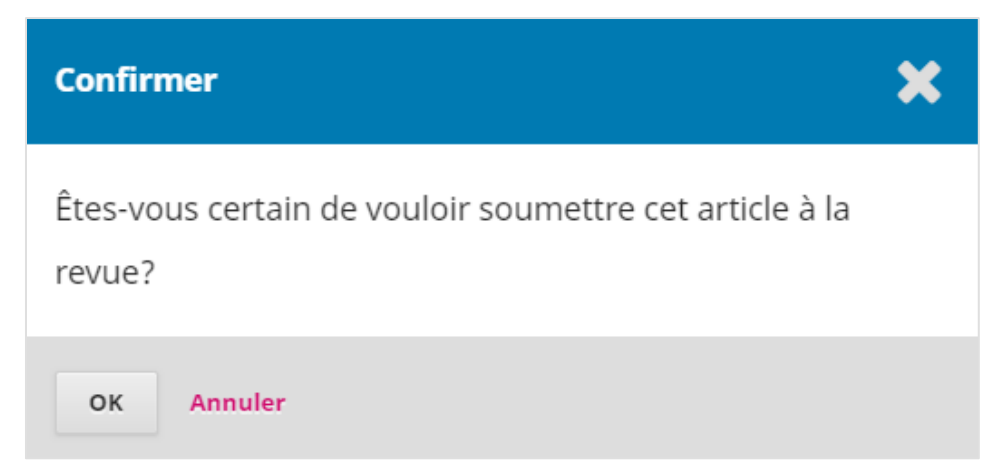

Une fois que vous avez terminé une soumission, **vous ne pouvez plus modifier aucune information**. Vous recevrez une confirmation par courriel.

# **Étapes suivantes**

Cette étape est uniquement informative. Aucune action de votre part n'est requise. On vous y informe des étapes qui suivront la réception de votre article par la revue.

Des liens vous permettent aussi de consulter votre soumission, d'en créer une nouvelle et de revenir à votre *Tableau de bord*.

Le *Tableau de bord* présente toutes les soumissions auxquelles vous êtes lié, soit en tant qu'auteur, soit en tant qu'évaluateur si vous jouez également ce rôle dans cette revue.

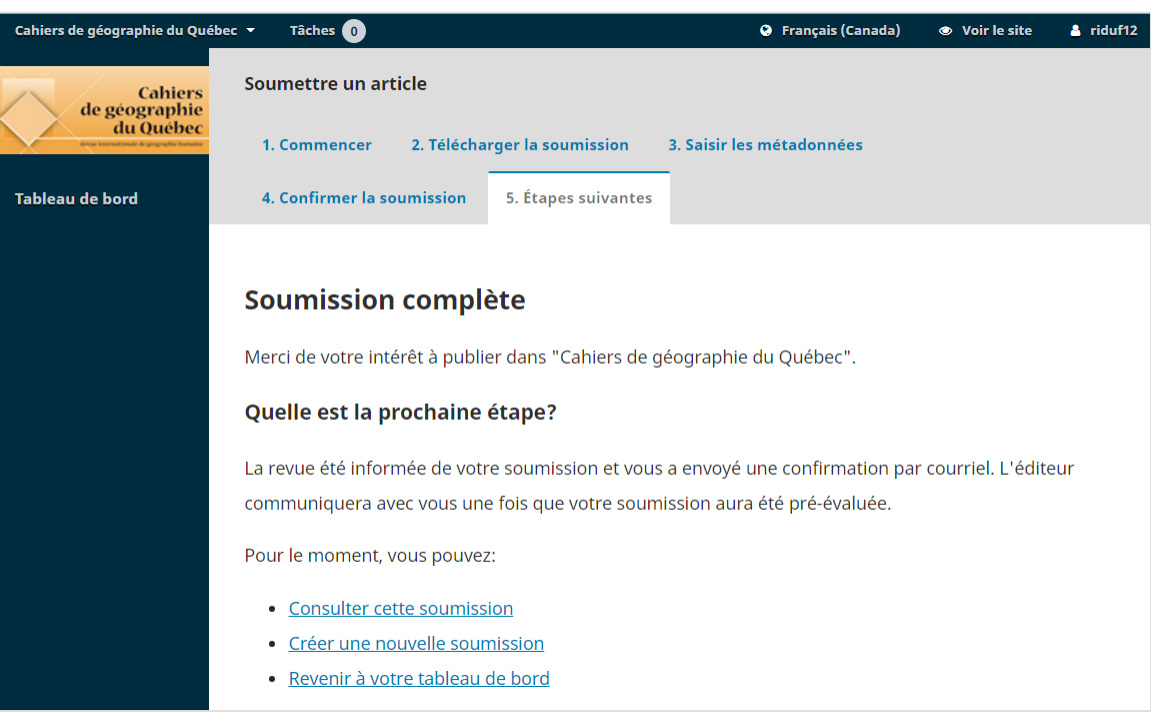

# **Le suivi du processus**

Le processus de publication dans la plateforme OJS se compose de quatre étapes :

## **Pré-évaluation**

Dans la pré-évaluation, le rédacteur valide que l'article correspond aux politiques de la revue. Après avoir soumis un article, votre *Tableau de bord* contient votre soumission qui est en pré-évaluation.

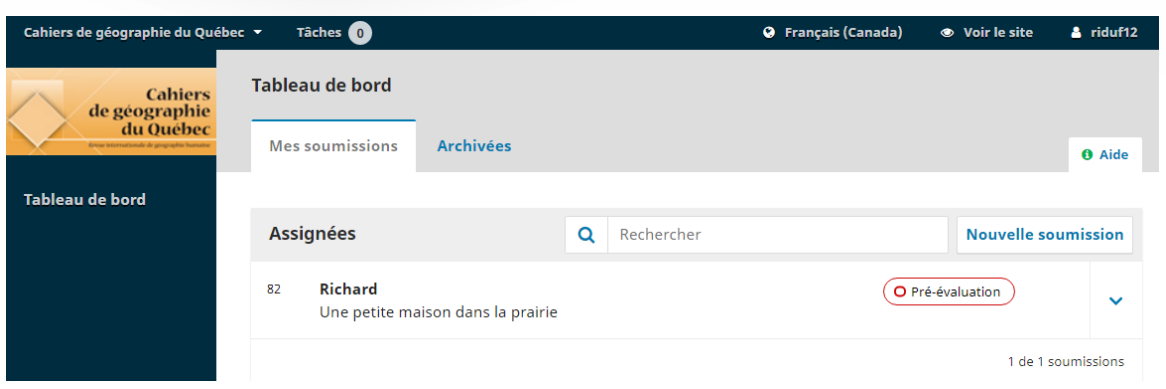

À cette étape, vous pouvez être sollicité par le rédacteur de la revue ou solliciter celui-ci via la fonctionnalité des discussions.

Pour ce faire, dans le tableau de bord, cliquez sur le titre de la soumission. Vous trouverez alors la fonction de discussions en pré-évaluation, avec la possibilité d'**Ajouter une discussion**.

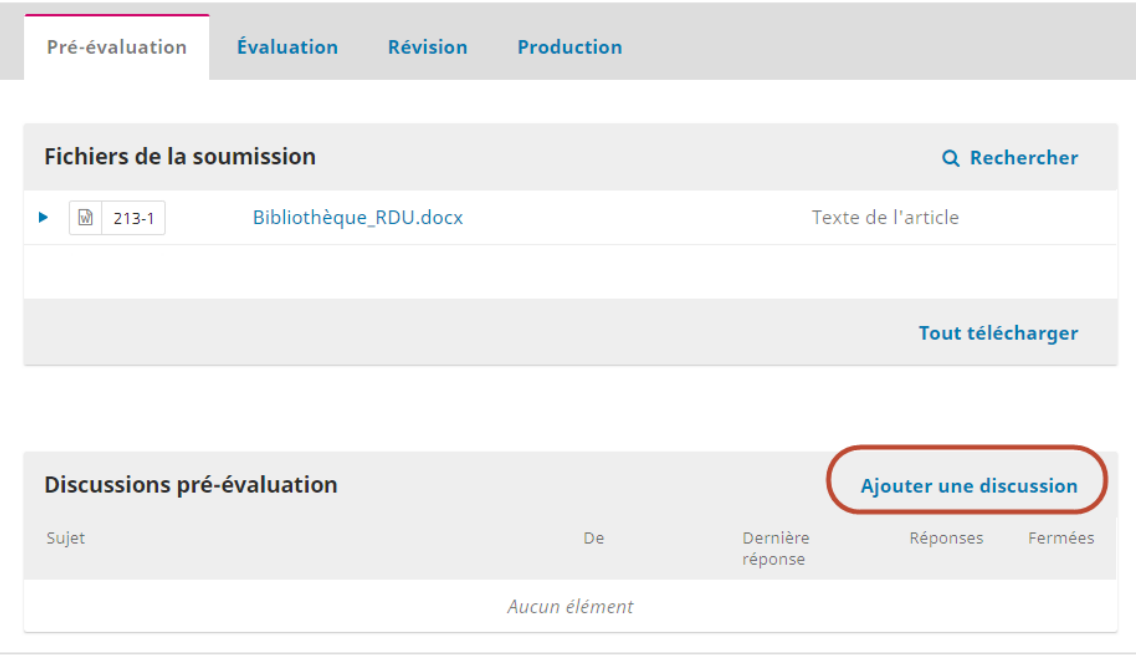

Lors de la pré-évaluation, la revue peut refuser la soumission si elle ne correspond pas à ses cadres éditoriaux. Vous recevez alors une notification par courriel et la soumission, dans le *Tableau de bord*, est classée dans l'onglet *Archivées*.

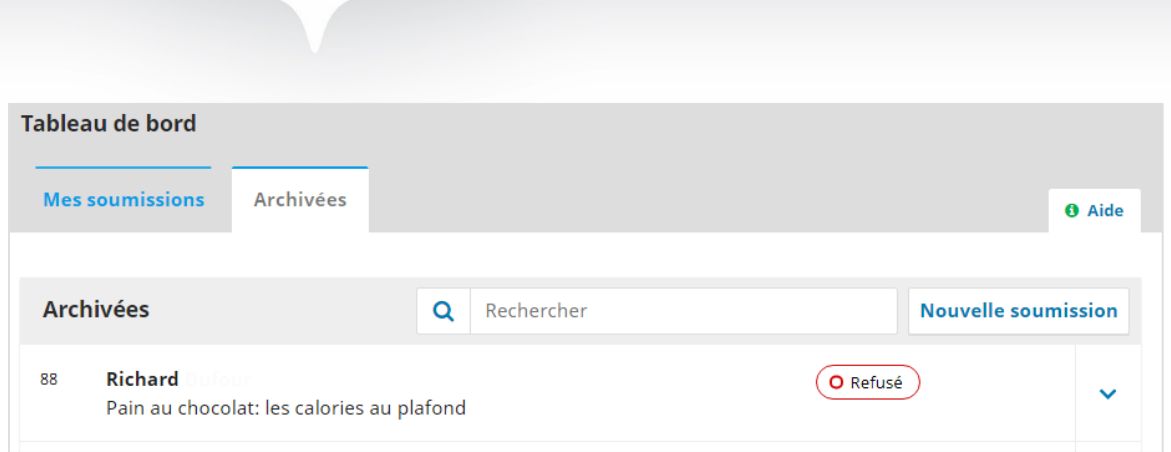

La soumission n'a pas alors franchi l'étape de la pré-évaluation et les seules informations disponibles se trouvent dans l'onglet *Pré-évaluation*.

À ce moment, vous pouvez initier une discussion avec le rédacteur à propos de la pré-évaluation.

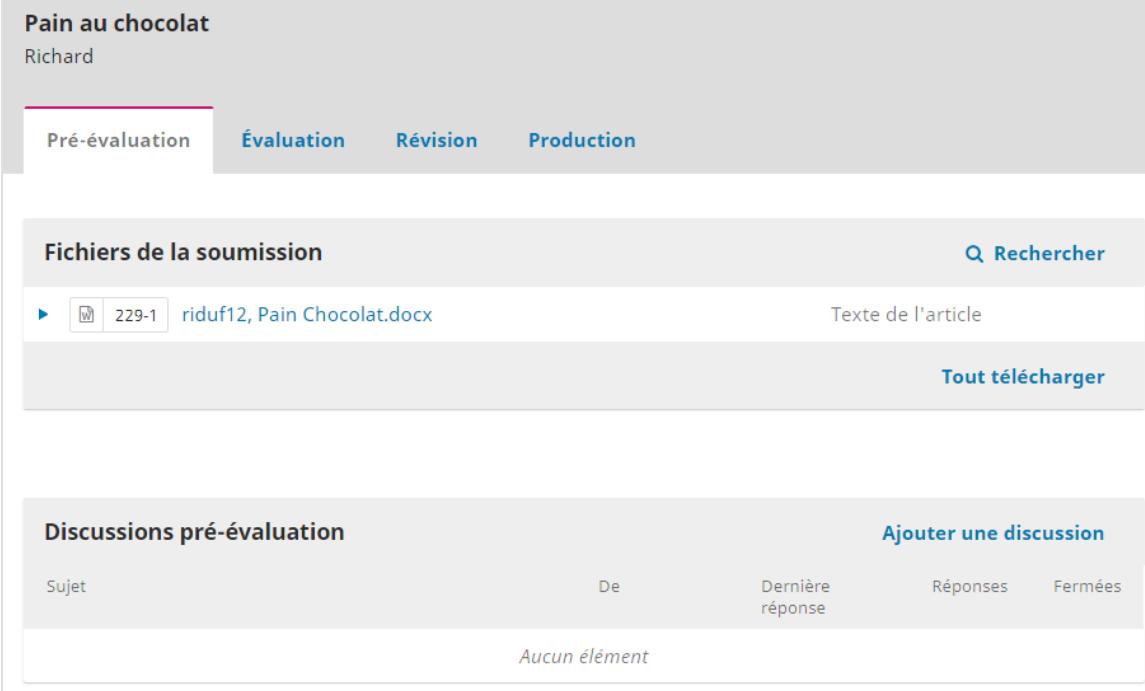

Si la soumission est acceptée par la revue, elle passe à l'étape de l'évaluation externe par les pairs.

## **Évaluation**

Il s'agit de l'évaluation par les pairs. La revue invite des évaluateurs externes à se prononcer sur la qualité de la soumission et sur de possibles corrections à apporter. Trois scénarios sont possibles.

### **Soumission refusée**

La soumission peut être refusée par les évaluateurs externes. Vous recevez alors la décision par courriel et la soumission, dans le *Tableau de bord*, est classée dans l'onglet *Archivées*.

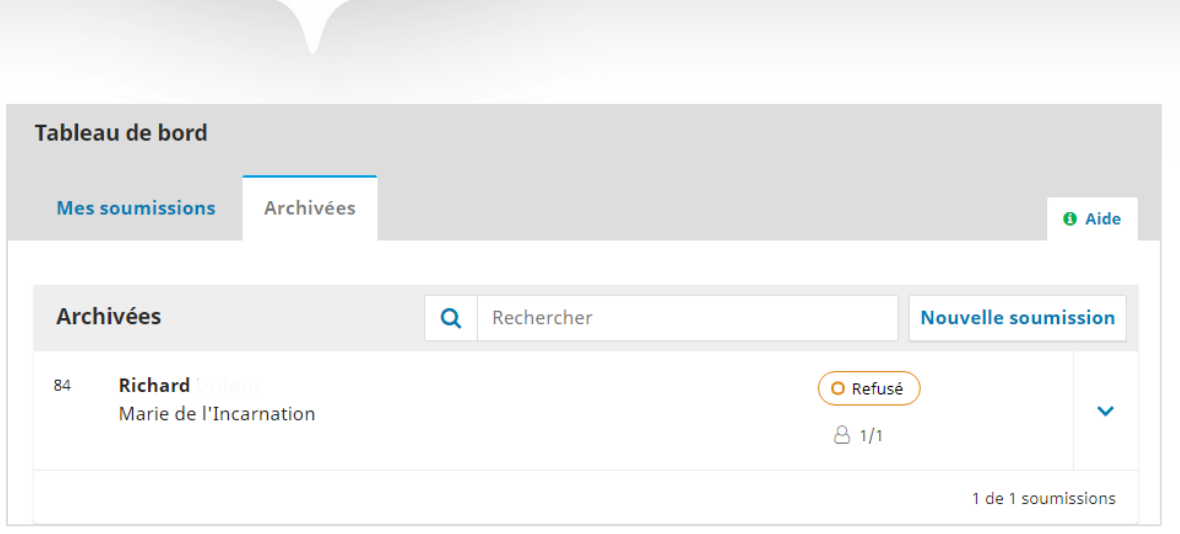

Vous pouvez alors cliquer sur le titre de la soumission pour accéder aux informations sur l'évaluation, à savoir la décision de la revue et l'avis qui a été envoyé par courriel. Vous pouvez aussi initier une discussion avec le rédacteur à propos de l'évaluation.

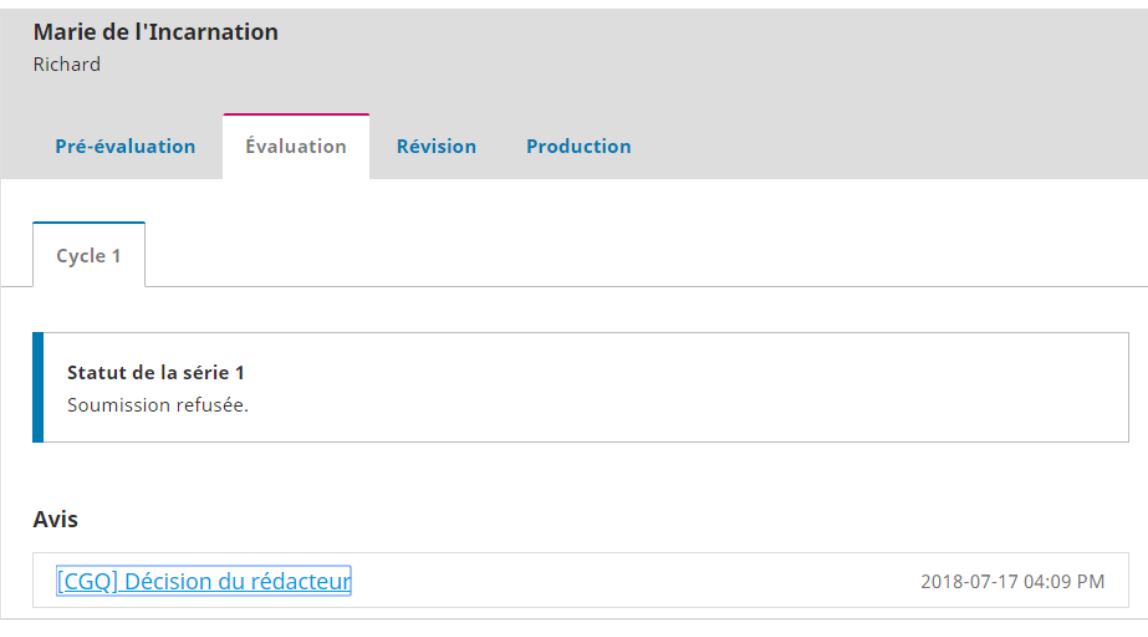

#### **Soumission acceptée sans modifications**

La revue peut accepter la soumission telle qu'elle a été déposée, sans demander de modifications. La soumission passe immédiatement à l'étape de la révision et s'affiche ainsi dans le tableau de bord :

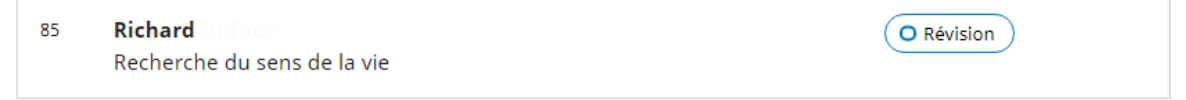

### **Soumission acceptée avec modifications**

La revue peut accepter la soumission à condition que des modifications soient apportées par l'auteur. La décision vous est transmise par courriel et s'affiche aussi dans le *Tableau de bord*.

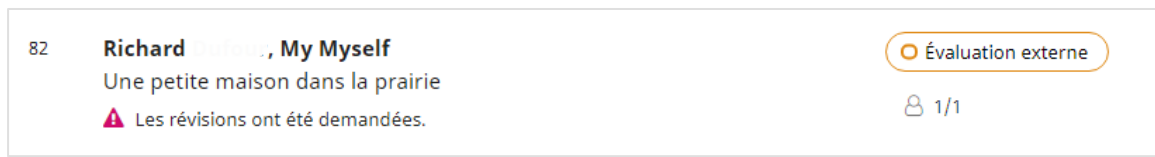

En cliquant sur la soumission, vous accéderez à la fiche d'évaluation, où l'on retrouve la décision et le texte de l'avis que vous avez reçu par courriel.

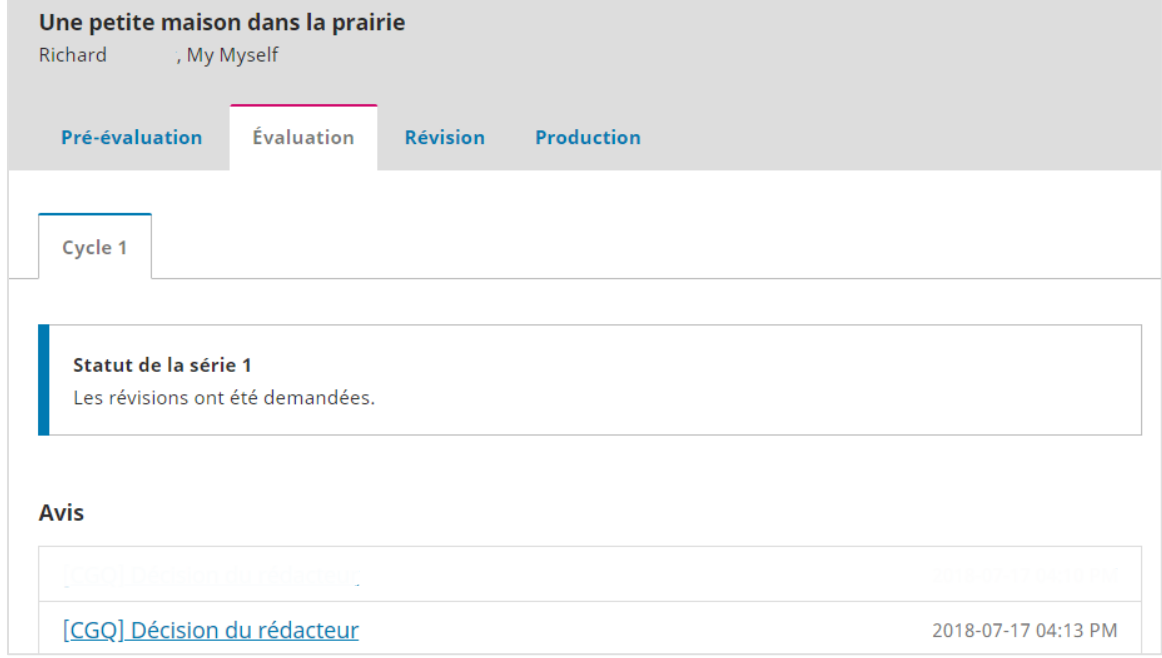

Vous devez alors apporter les modifications selon les indications qui se trouvent dans le courriel qui vous a été transmis ou dans les pièces jointes à celui-ci. Ces indications se trouvent aussi dans l'onglet *Évaluation* de la soumission.

#### Téléverser le fichier après les modifications

L'onglet *Évaluation* contient, au bas de l'écran, une section *Révisions de l'auteur*. C'est dans cette section que vous pouvez téléverser une version révisée de votre soumission.

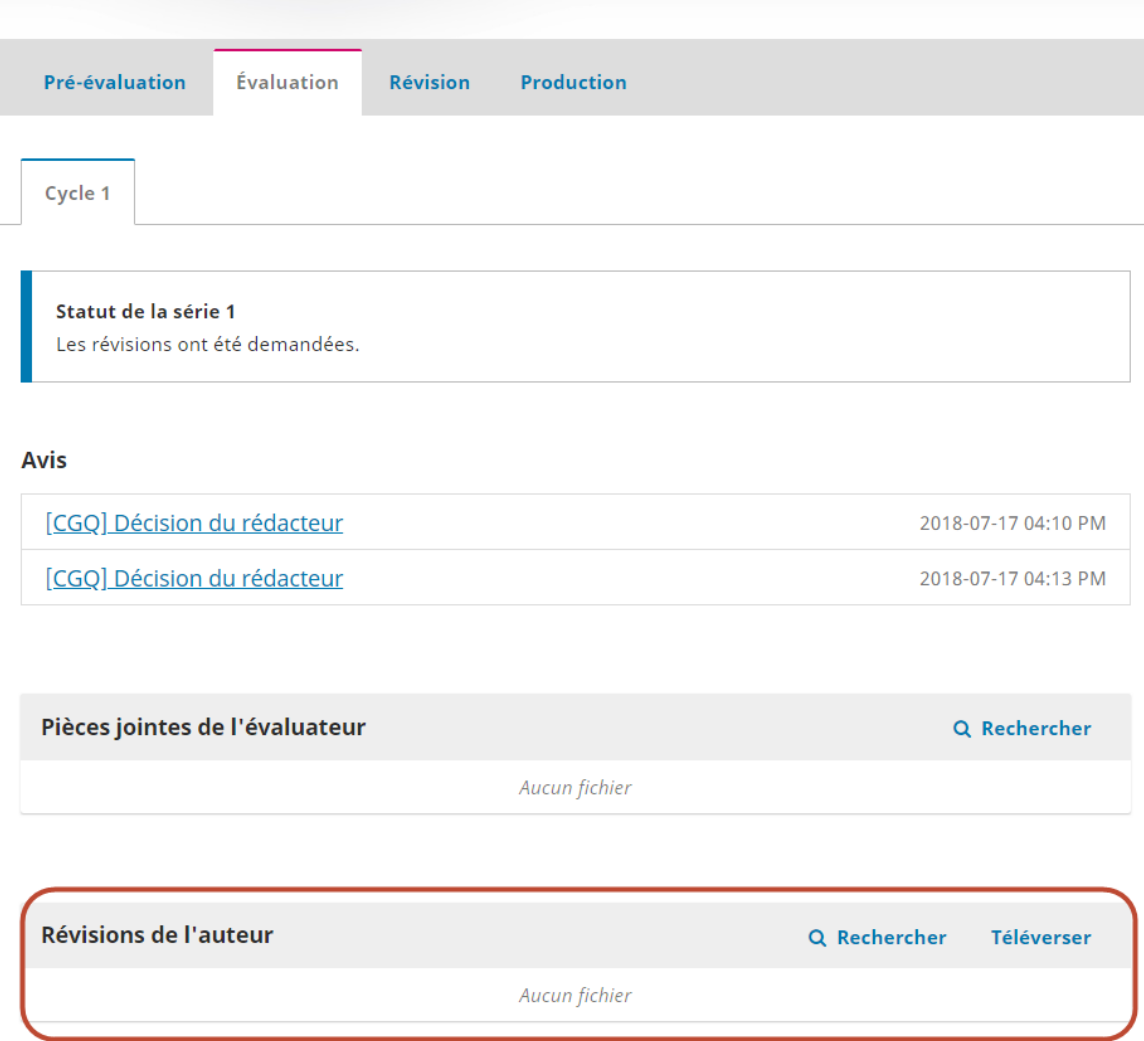

Pour téléverser le document modifié, cliquez sur **Téléverser** dans la section *Révisions de l'auteur*.

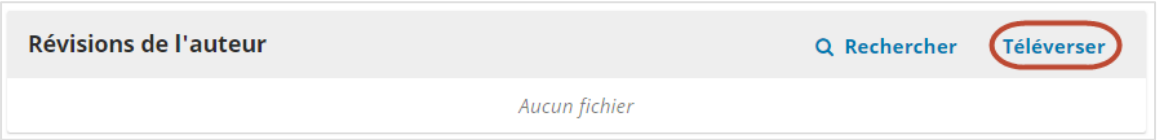

Cycles de révisions

La revue peut vous demander de réviser à nouveau votre manuscrit à la suite d'une première révision. Vous recevez alors un courriel et un second cycle de révision s'affiche dans l'onglet *Évaluation*.

## Il ncentre de santé universitaire

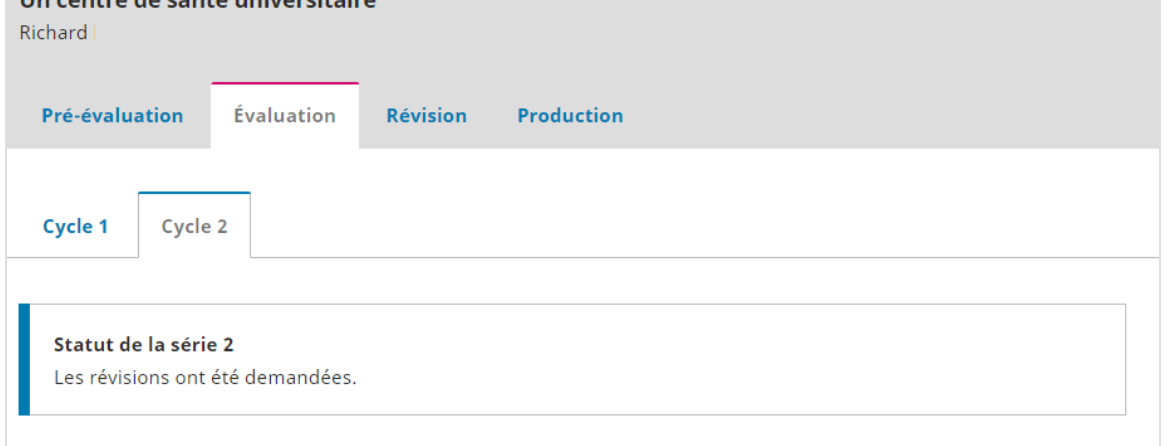

Les informations relatives à chaque cycle, ainsi que les documents attachés, restent disponibles dans l'onglet correspondant à un cycle.

### **Révisions refusées**

Il peut arriver que la revue refuse le manuscrit après les révisions. Vous êtes avisé par courriel et, dans le *Tableau de bord*, la soumission apparaît dans l'onglet *Archivées* avec le statut *Refusé*.

Vous pouvez cliquer sur la soumission pour accéder aux informations sur l'évaluation, à savoir la décision de la revue et l'avis qui a été envoyé par courriel. Vous pouvez aussi initier une discussion avec le rédacteur à propos de l'évaluation.

#### **Révisions acceptées**

Si vos révisions sont acceptées, vous recevez l'avis d'acceptation par courriel. Cet avis s'ajoute également à la fiche de la soumission, dans l'onglet *Évaluation*.

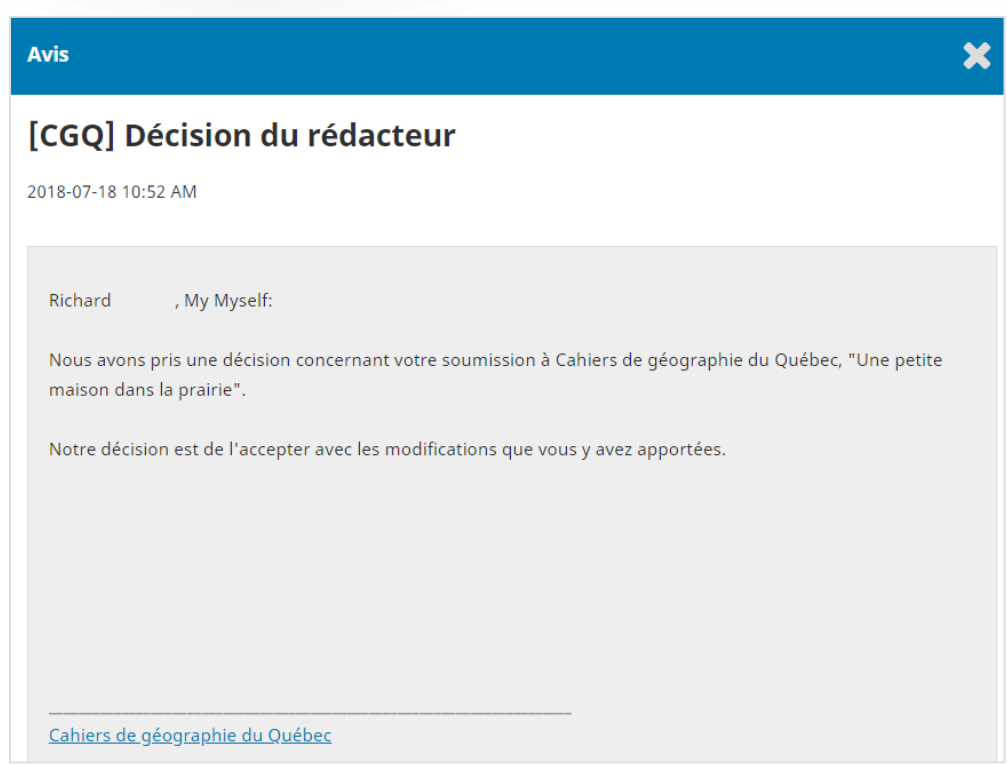

À la suite de la réception de cet avis, la soumission passe à l'étape de la révision linguistique.

## **Révision**

À cette étape, la revue procède à la révision linguistique du manuscrit. Vous ne pouvez pas téléverser de nouvelle version, mais vous pouvez être invité à relire l'article révisé. Vous recevez alors un courriel vous indiquant qu'un fichier a été déposé. À ce moment, le *Tableau de bord* indique au moyen d'un icône qu'un document a été déposé par l'éditeur.

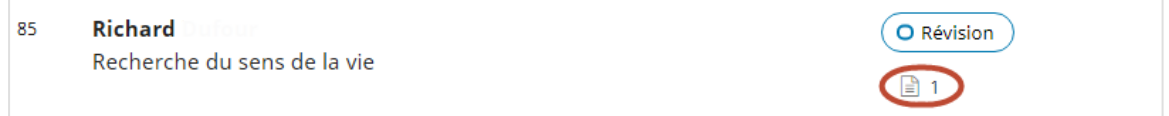

Le fichier est alors disponible pour le téléchargement dans l'onglet *Révision*.

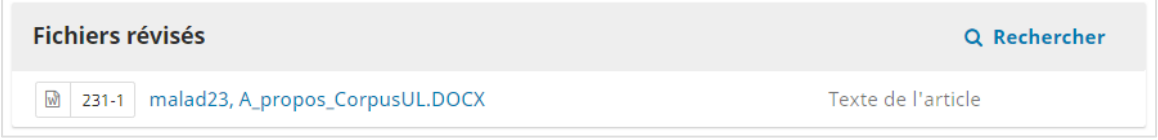

À cette étape, la seule façon de demander des modifications est d'ouvrir une nouvelle discussion dans l'onglet *Révision*.

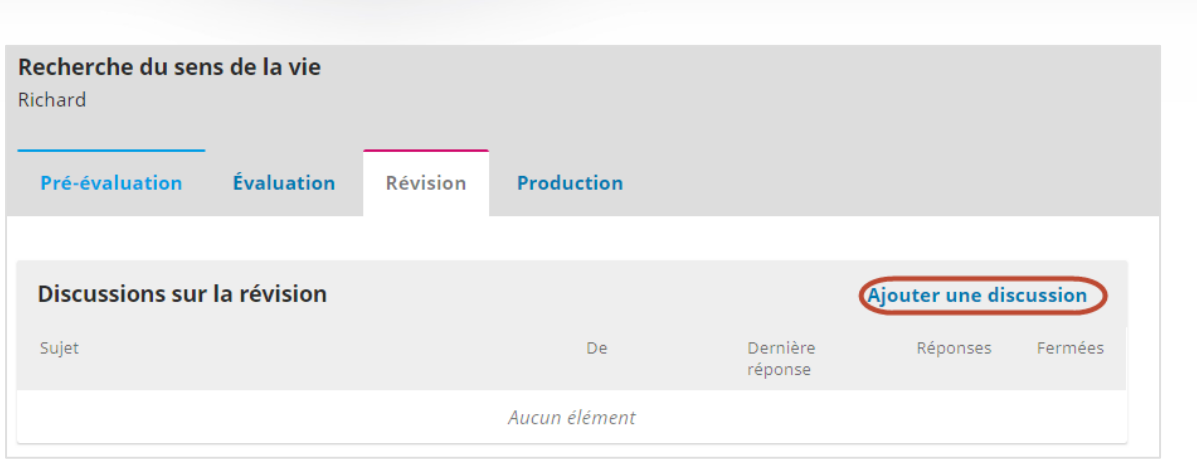

Il est possible de joindre des fichiers à une discussion, mais ces documents ne remplacent pas les fichiers maîtres déposés lors de la pré-évaluation et de l'évaluation.

Quand la révision vous satisfait, la revue passe à l'étape de la production.

## **Production**

À cette étape, la revue effectue la mise en forme finale de votre article. Vous recevez alors un courriel indiquant que votre soumission est passée en production. Le changement de statut s'affiche aussi dans le Tableau de bord.

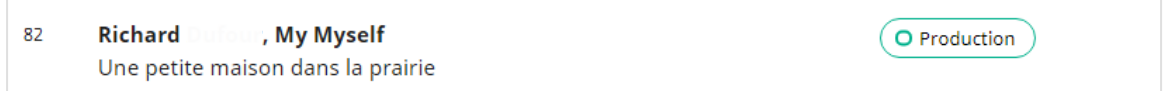

Vous ne pouvez pas téléverser de nouvelle version, mais vous pouvez être invité à relire le fichier mis en forme. Un courriel vous avise dès qu'un fichier a été déposé et le document est disponible pour le téléchargement dans l'onglet *Production*.

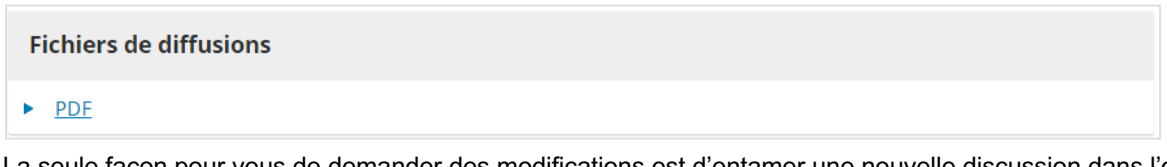

La seule façon pour vous de demander des modifications est d'entamer une nouvelle discussion dans l'onglet Production.

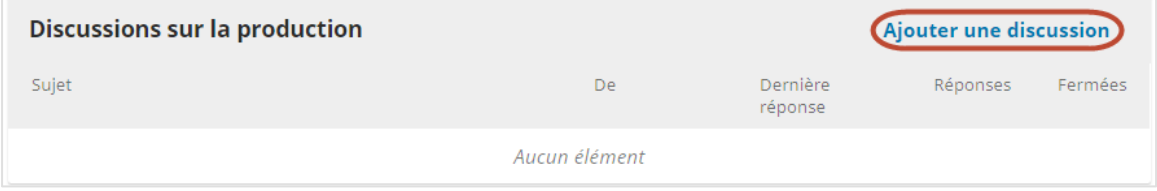

Il est possible de joindre des fichiers à une discussion, mais ces documents ne remplacent pas les fichiers maîtres déposés lors de la pré-évaluation, de l'évaluation et de la révision.